PA 4 Module FW Module FW : Ajout de sources de données FieldWorks

Créer un nouveau projet

Lancer Phonology Assistant.

Dans le menu **File**, cliquez sur **New Project**.

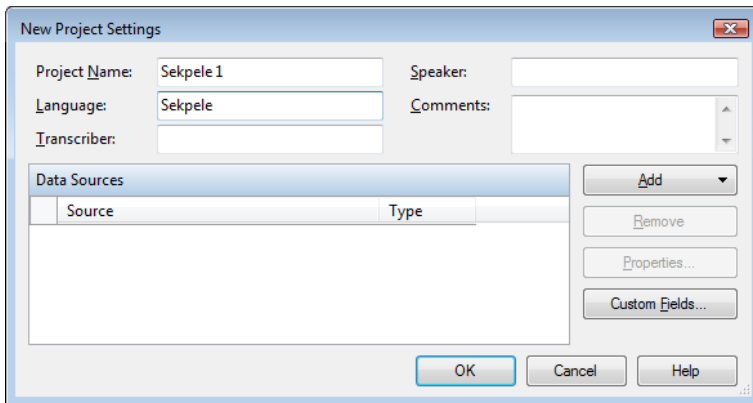

La boîte de dialogue **New Project Settings** apparaît.

Dans la boîte **Project Name**, tapez un nom pour le projet

Dans la boîte **Language**, tapez le nom de la langue

Ajout d'une source de données Fieldworks

Dans la boîte de dialogue **New Project Settings**, cliquez sur **Add**,

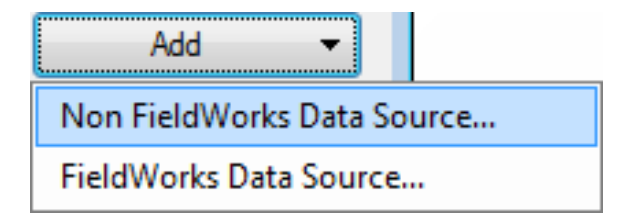

et puis cliquez **FieldWorks Data Source**.

La boîte de dialogue **FieldWorks Projects** apparaît.

Sélectionnez votre projet.

Cliquez sur **OK**.

Choix du système d'écriture

Dans la boîte de dialogue **New Project Settings**, cliquez sur **Properties**.

La boîte de dialogue **FieldWorks Data Source Properties** apparaît.

Pour sélectionner le système d'écriture pour le champ Phonétique:

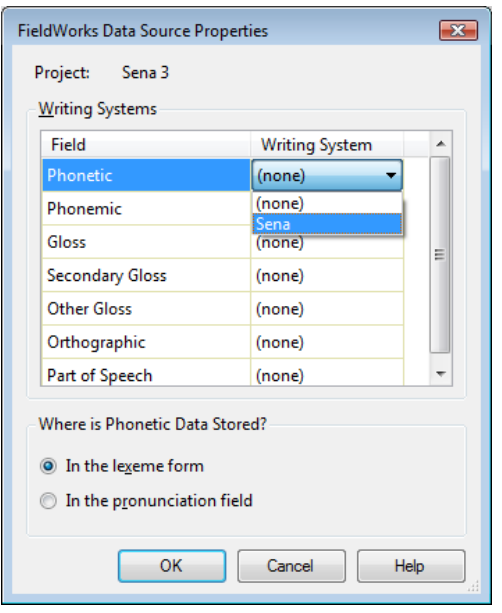

Dans la colomne **Writing System**,

cliquez dans la cellule à droite de **Phonetic**.

Cliquez sur la flèche vers le bas, puis sélectionnez le système d'écriture.

De la même manière, sélectionner le système d'écriture pour les champs de PA:

Où sont stockées les données phonétiques? Elles sont dans **FieldWorks Data Source Properties**, sélectionnez soit **In the lexeme form** soit **In the pronunciation field**, selon l'endroit où les données phonétiques sont stockées dans le projet FieldWorks.

Dans cette boîte, sélectionnez **In the lexeme form**.

Dans la boîte de dialogue **FieldWorks Data Source Properties**, cliquez sur **OK**.

Sauvegarder le nouveau projet

Dans la boîte de dialogue **New Project Settings**, cliquez sur **OK**.

La boîte de dialogue **Save Phonology Assistant Project File** apparaît.

Naviguer vers Documents\Phonology Assistant\

Créer un nouveau dossier .

Ouvrir le nouveau dossier.

Cliquez sur **Save**.

Une boîte de dialogue **Phonology Assistant**.

Cliquez sur **Yes**.

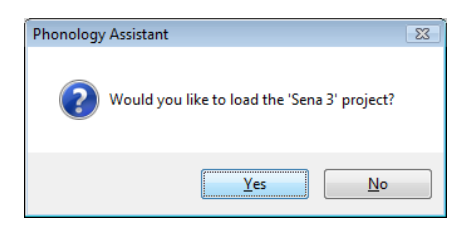

Phonology Assistant ouvre le nouveau projet.